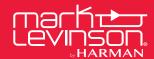

# MARK LEVINSON® README TECHNICAL BULLETIN

# Accessing the Internal Webpage, Updating Firmware, Changing Standby Mode

Applicable Models: Nº 585, Nº 536, Nº 526

#### You will need the following items for these procedures:

- Micro USB cable (micro USB to USB type A)
- Network cable (Cat5 or higher)
- USB thumb drive (or "stick")

#### 1. To access the unit's internal webpage for the first time:

- Connect the unit to a computer using the micro USB connector
- · Connect the unit to a network via Ethernet, and connect and turn on power to the unit
- Ensure that the unit and computer are connected to the same network
- The unit will mount to the computer as a mass-storage device containing a file, SETUP.TXT, with unit information, and a hyperlink, INDEX.HTML, to its internal webpage
- The internal webpage provides options for selecting standby mode and unit status monitoring

## 2. Follow this procedure to update unit firmware:

- Turn the unit's power off via the rear-panel switch
- Using a computer, download the unit firmware file from the appropriate product's page at marklevinson.com to the
  root of a USB thumb drive
- Connect the USB drive to the unit, turn the power switch on, then press the standby button
- The unit's LED will flash blue during update; when complete, it will switch to flashing red.

### 3. Follow this procedure to change standby mode via USB:

- NOTE: You can also change standby mode using the unit's internal webpage, described in item 1 above.
- Turn the unit's power off via the rear-panel switch
- · Connect the unit to a computer using micro USB, and connect a USB thumb drive to the computer
- Turn on power: the unit will mount to the computer as a mass-storage device containing SETUP.TXT
- Copy SETUP.TXT to the root of the USB thumb drive
- Open SETUP.TXT on the thumb drive
  - Edit item 12 StandbyMode to say:
  - Normal, Green, or PWRSave
- Connect the USB drive to the unit and turn the power switch on, then press the standby button
- The front-panel LED will flash blue during update; when complete, it will switch to flashing red

| 000         | SETUP.TXT V        |                  |                   |
|-------------|--------------------|------------------|-------------------|
| Please edit | the options you ne | ed to change and | save this file    |
| # -         | Description        | (access) =       | Option            |
| 1 -         | Device Name        | (ReadOnly) =     | MLNo536           |
| 2 -         | Factory Default    | (ReadWrite) =    | No                |
| 3 -         | DebugZones         | (ReadWrite) =    | 00000019          |
| 4 -         | Ethernet Ready     | (ReadOnly) =     | Yes               |
| 5 -         | DHCP (yes/no)      | (ReadWrite) =    | Yes               |
| 6 -         | IP address         | (ReadOnly) =     | 10.31.16.150      |
| 8 -         | Network Mask       | (ReadOnly) =     | 255.255.255.192   |
| 9 -         | Network Gateway    | (ReadOnly) =     | 10.31.16.129      |
| 10 -        | MAC Address        | (ReadWrite) =    | 00:16:5a:00:02:ab |
| 11 -        | NETBIOS name       | (ReadWrite) =    | MLN0536X          |
| 12 - S      | tandbyMode (G/P/N) | (ReadWrite) =    | Normal            |
| 13 -        | TrigOut delay(sec) | (ReadWrite) =    | 1                 |

HARMAN International Industries, Incorporated, 8500 Balboa Boulevard, Northridge, CA 91329 USA www.marklevinson.com